## **GARMIN**.

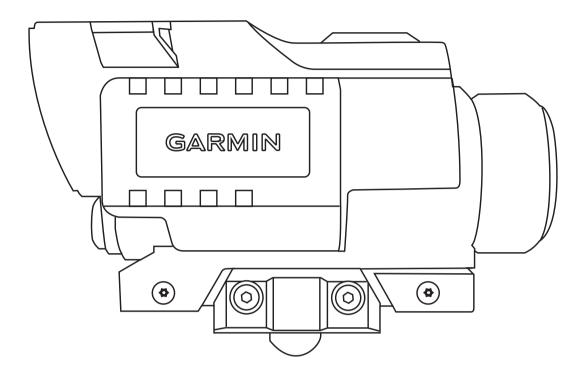

# XERO® X1i

## **Owner's Manual**

#### © 2020 Garmin Ltd. or its subsidiaries

All rights reserved. Under the copyright laws, this manual may not be copied, in whole or in part, without the written consent of Garmin. Garmin reserves the right to change or improve its products and to make changes in the content of this manual without obligation to notify any person or organization of such changes or improvements. Go to www.garmin.com for current updates and supplemental information concerning the use of this product.

Garmin<sup>®</sup>, the Garmin logo, ANT<sup>®</sup>, and Xero<sup>®</sup> are trademarks of Garmin Ltd. or its subsidiaries, registered in the USA and other countries. Garmin Express<sup>™</sup> and Laser Locate<sup>™</sup> are trademarks of Garmin Ltd. or its subsidiaries. These trademarks may not be used without the express permission of Garmin.

Mac<sup>®</sup> is a trademark of Apple Inc, registered in the U.S. and other countries. Windows<sup>®</sup> is a registered trademarks of Microsoft Corporation in the United States and other countries. Other trademarks and trade names are those of their respective owners.

## **Table of Contents**

| Getting Started                                           |    |
|-----------------------------------------------------------|----|
| Device Overview                                           | 1  |
| Installing AAA Batteries                                  | 2  |
| Mounting the Scope                                        | 2  |
| Installing the Remote Trigger Cable                       |    |
| Turning the Device On or Off                              |    |
| Adjusting the Eyepiece                                    |    |
| Setup Overview                                            |    |
| Adjusting Windage and Elevation                           |    |
| Using the Scope                                           | 3  |
| Display Overview                                          | 3  |
| Opening the Quick Options Menu                            |    |
| Adjusting Brightness                                      |    |
| Setting the Ranging Mode                                  |    |
| Setting a Manual Range<br>Viewing Shot Dynamics           | 4  |
| Adding Bolt Profiles                                      |    |
| Activating or Editing Bolt Profiles                       | 4  |
| Adding Aim Points                                         | 4  |
| Laser Locations                                           |    |
| Sending Locations to a Device                             |    |
| Measuring the Size of a Target                            |    |
| Using Stalk Mode                                          | .5 |
| Settings                                                  |    |
| Display Settings                                          |    |
| Color Settings                                            |    |
| Data Fields                                               |    |
| Setting the String Odometer                               | 5  |
| Resetting the String Odometer                             | 5  |
| Pro Settings                                              |    |
| Device Alignment Settings                                 |    |
| Level Settings                                            |    |
| Xero Location Settings                                    |    |
| Shot Dynamics Settings                                    |    |
| Calibrating the Compass                                   |    |
| Adjusting the Focus                                       |    |
| System Settings<br>Changing the Units of Measure          | 6  |
|                                                           |    |
| Device Information                                        |    |
| Device Specifications                                     |    |
| Viewing E-label Regulatory and Compliance Information     |    |
| Product Updates<br>Updating the Software Using a Computer |    |
| Connecting the Device to Your Computer                    |    |
| Device Care                                               |    |
| Cleaning the Device                                       |    |
| Getting More Information                                  |    |
| Troubleshooting                                           |    |
| The point of impact moves between shots                   |    |
| My device displays only fixed aim points                  |    |
| Resetting the Device                                      |    |
| Index                                                     | 8  |

## **Getting Started**

## **Device Overview**

#### 

Always inspect your equipment prior to shooting a crossbow. Always understand your target and what lies beyond your target before taking a shot. Failure to account for your shooting environment could cause property damage, injury, or death. You are responsible for understanding and complying with any applicable regulations for shooting a crossbow.

This device has a protective housing which, when in place, prevents human access to laser radiation in excess of the accessible emission limit (AEL) for Class 1 laser products. This device should not be modified or operated without its housing or optics. Operating this device without a housing and optics, or operating this device with a modified housing or optics that expose the laser source, may result in direct exposure to laser radiation and the risk of permanent eye damage. Removal or modification of the diffuser in front of the laser optic may result in the risk of permanent eye damage.

See the *Important Safety and Product Information* guide in the product box for product warnings and other important information.

- 1 Install two AAA lithium batteries in the device (*Installing AAA Batteries*, page 2).
- **2** Mount the device on your crossbow (*Mounting the Scope*, page 2).
- 3 Turn on the device (Turning the Device On or Off, page 3).
- **4** Adjust the eyepiece focus (*Adjusting the Eyepiece*, page 3).
- **5** Follow the on-screen instructions to calibrate the device for your crossbow (*Setup Overview*, page 3).

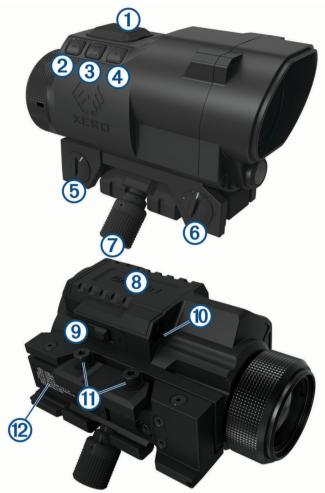

| 1 Ranging button                 | Hold to activate the laser range finder<br>Press to return to hunt mode                                         |
|----------------------------------|----------------------------------------------------------------------------------------------------|
| OK (PWR)                         | Press to turn on the device<br>Press to select options and configure the device                                 |
| 3∨                               | Press to decrease reticle brightness<br>Press to move through menu items<br>Hold to view the quick options menu |
| <b>(4) ^</b>                     | Press to increase reticle brightness<br>Press to move through menu items<br>Hold to view the quick options menu |
| Elevation<br>mount<br>adjustment | Turn to adjust the scope up or down by $^{1\!/_{2}}$ MOA for each click                                         |
| 6 Windage<br>mount<br>adjustment | Turn to adjust the scope left or right by ${}^{1\!/}_{2}$ MOA for each click                                    |
| Adjustment<br>lock knob          | Loosen to make windage and elevation adjustments<br>Tighten to lock the adjustments                             |
| 8 Battery cover                  | Remove to install batteries or access the micro-USB port                                                        |
| Battery cover<br>latch           | Move to release the battery cover                                                                               |
| Remote<br>trigger port           | Connects to the remote trigger cable                                                                            |

| 1 Mount screws              | Secures the scope to a Picatinny or Weaver rail                                                                                                    |  |
|-----------------------------|----------------------------------------------------------------------------------------------------|--|
| 2 Laser<br>compliance label | Contains manufacturer's identification and certification information                                                                                                    |  |
|                             | Sign CLASS 1 LASER PRODUCT<br>USE CLASSIFIED ENIEC 60825-1 2014<br>USE CLASSIFIED ENIEC 60825-1 2014<br>USE CLASSIFIED ENIEC 60825-1 2014<br>USE CLASSIFIED ENIEC 60825-1 E.3.<br>USE CLASSIFIED ENIEC 60825-1 E.3.<br>USE CLASSIFIED ENIEC 60825-1 E.3.<br>USE CLASSIFIED ENIEC 60825-1 E.3.<br>USE CLASSIFIED ENIEC 60825-1 E.3.<br>USE CLASSIFIED ENIEC 60825-1 E.3.<br>USE CLASSIFIED ENIEC 60825-1 E.3.<br>USE CLASSIFIED ENIEC 60825-1 2014<br>USE CLASSIFIED ENIEC 60825-1 2014<br>USE CLASSIFIED ENIEC 60 |  |

## Installing AAA Batteries

The device operates on two AAA lithium batteries. Lithium batteries are required for this device.

1 Slide the battery cover latch ① toward the eyepiece.

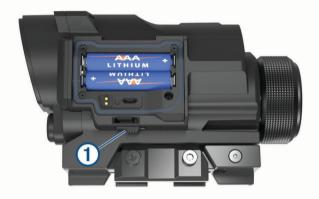

The battery cover releases from the sight.

- **2** Insert two AAA lithium batteries into the device, observing polarity.
- 3 Replace the battery cover.
- 4 Verify the latch is fully in the locked position.

## **Mounting the Scope**

The device mounts to a Picatinny or Weaver rail. The scope features a 62 mm (2.44 in.) eye relief. You should mount the device in a position that gives you a clear view through the scope while your cheek is on the cheek rest of the crossbow.

1 Place the device onto the rail.

**TIP:** You should make sure the lug on the bottom of the device is positioned between the grooves on the rail.

2 Using the included screws and washers ①, secure the mount clamp ② to the device.

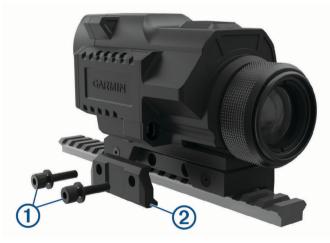

**3** Tighten the screws to a maximum torque specification of 2.5 N-m (22 lbf-in.).

## Installing the Remote Trigger Cable

You can install a remote trigger cable to activate the range finder while your hand is near the crossbow trigger. The remote trigger functions the same as the ranging button on the scope. If necessary, you can disconnect the trigger cable from the trigger cable mount to cock your crossbow.

1 Connect the remote trigger cable to the remote trigger port.

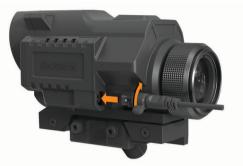

- **2** Press the remote trigger cable into the port and rotate it clockwise until it locks into place.
- Remove the adhesive backing ① from the trigger cable clip②.

**NOTE:** The device includes two trigger cable clips for flat and curved mounting surfaces. You should select the trigger cable clip that best fits your mounting surface.

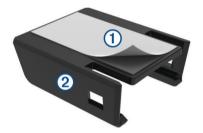

4 Press the remote trigger cable clip onto the grip of your crossbow where you can comfortably activate it while aiming.

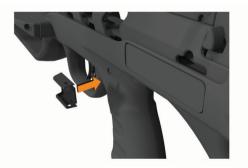

**NOTE:** You should confirm the remote trigger cable is positioned so that it does not interfere with the operation of the crossbow.

**5** Slide the remote trigger cable into the trigger cable clip until it clicks.

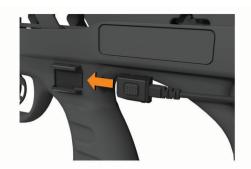

6 Secure the cable to the crossbow using tape or cable ties. TIP: If you have excess cable length, you can loop the cable or wrap it around the crossbow stock to tighten the slack.

## **Turning the Device On or Off**

- 1 To turn on the device, press and hold **PWR**.
- 2 To turn off the device, hold PWR for 3 sec.

## Adjusting the Eyepiece

The device features an adjustable eyepiece. This allows you to focus the scope for your eyesight. You should adjust the eyepiece so the image on the screen and the field of view are in focus at the same time.

Rotate the eyepiece to adjust the focus.

**TIP:** To obtain the nominal focus, rotate the eyepiece all the way in, and back it out one full turn.

## **Setup Overview**

The first time you turn on your device, it walks you through using the windage and elevation adjustments on the mount to set your first aim point. After you set the first aim point, you can add aim points for different distances electronically. You can choose to calibrate your own aim points individually, or the scope can automatically calibrate aim points out to 80 meters or 80 yards, based on the speed of your crossbow. You can add, delete, or recalibrate aim points after completing the setup procedure.

If you auto-calibrate your aim points, you should validate your accuracy at 50 meters or 50 yards. It is especially important to validate your accuracy if you enter the crossbow manufacturer's advertised speed.

## **Adjusting Windage and Elevation**

The device mount includes a locking knob that prevents the mount from being adjusted unintentionally. You must loosen the lock knob before making adjustments. You **must** tighten the lock knob before taking a shot to prevent the mount from moving during use.

**1** Using a 3.5 mm  $(^{1}/_{8}$  in.) hex wrench, loosen the lock knob.

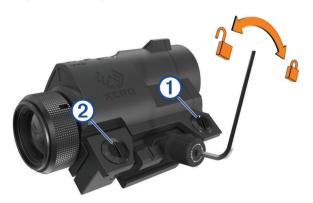

2 Turn the dials to adjust windage ① or elevation ②.

3 Tighten the lock knob until it snaps over one time. NOTE: Do not snap the lock knob more than once while locking the knob.

## Using the Scope

Before you can use the scope, you must calibrate it for your crossbow and bolt.

- 1 Point the scope at your target.
- **2** Hold the ranging button until the measured range appears next to the reticle.

**TIP:** TARGET LOCKED appears below the reticle when range finder readings are consistently the same value.

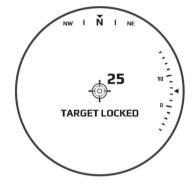

**3** Release the ranging button.

The device displays an aim point for the measured distance.

## **Display Overview**

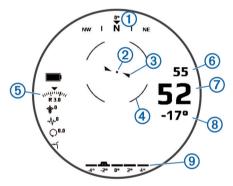

| 1 Compass                 | Displays the direction in which you are pointing the device when you range the target.                                     |
|---------------------------|----------------------------------------------------------------------------------------------------|
| ② Aim point               | Displays the aim point for the measured distance.                                                                          |
| ③ Aim point level         | Indicates the crossbow is tilted.                                                                                          |
| ④ Steady aim<br>indicator | Indicates how steady you are holding the crossbow. The circle expands and contracts with the crossbow motion while aiming. |
| 5 Roll gauge              | Displays the angle at which the crossbow is tilted, in degrees.                                                            |
| 6 Line-of-sight distance  | Displays the measured distance between the laser rangefinder and the target.                                               |
| Adjusted distance         | Displays the horizontal distance to the target,<br>which is calculated using the angle of<br>measurement.                  |
| 8 Angle of<br>measurement | Displays the upward or downward angle from the rangefinder to the target.                                                  |
| 9 Bubble level            | Displays a digital level showing the angle at which the crossbow is tilted.                                                |
| <b>D</b>                  | Displays the remaining battery power.                                                                                      |

| \$           | Displays the number of shots taken in the current shooting session.  |
|--------------|----------------------------------------------------------------------|
| ~~           | Displays the impulse duration of the previous shot, in milliseconds. |
| <b>Ç</b>     | Displays the roll measurement of the previous shot.                  |
| · <b>-</b> ĭ | Displays the remote trigger cable connection status.                 |

## **Opening the Quick Options Menu**

The quick options menu provides quick access to additional features and settings.

Hold  $\wedge$  or  $\checkmark$  until the quick options menu appears.

## **Adjusting Brightness**

You can adjust the screen brightness for your lighting conditions.

Select an option:

- To adjust the brightness while viewing the reticle, press ∧ or ∨.
- To view the current brightness level, hold ∧ or ∨ until the quick options menu appears, and select **BRIGHTNESS**.

### Setting the Ranging Mode

You can adjust the ranging mode to work more effectively in your hunting environment. For the best results in each ranging mode, you should hold the ranging button until TARGET LOCKED appears.

- 1 From the quick options menu, select **RANGING MODE**.
- 2 Select an option:
  - To display the most recent value measured by the range finder, select **RECENT**. This option is ideal for most environments.
  - To display the closest range measured by the range finder, select MINIMUM. This option is useful when the target is far away and positioned in front of a backdrop, such as a group of trees.
  - To display the farthest range measured by the range finder, select MAXIMUM. This option is useful when the target is in wooded conditions where the range finder might detect leaves or other interference.

#### Setting a Manual Range

You can set an aim point for a specific range manually. This can be useful if you are shooting at a known range. You can set manual aim points only for distances closer than the maximum calibrated range.

- **1** From the quick options menu, select **MANUAL RANGE**. The device changes to manual ranging mode.
- **2** Press  $\wedge$  or  $\vee$  to enter a range.
- 3 Press OK.

The device displays the aim point for the selected range.

#### Viewing Shot Dynamics

The device records statistics about your shot dynamics. You can use this feature as a reference to help you improve your accuracy.

From the quick options menu, select SHOT DYNAMICS.

The device displays recorded statistics from your current shooting session.

## **Adding Bolt Profiles**

You can add bolt profiles for use with different bolt types and weights. You should set a different bolt profile for each bolt type you use.

- 1 From the main menu, select **PROFILE > ADD BOLT PROFILE**.
- 2 Enter a name for the bolt profile.
  TIP: You can press ∧ or ∨ to move through the menu. You can press OK to enter a letter.
- **3** Select  $\checkmark$  to confirm the name.
- 4 Select YES to begin calibrating the arrow profile.

#### Activating or Editing Bolt Profiles

- 1 From the main menu, select **PROFILE**.
- 2 Select a bolt profile.
- **3** Select an option:
  - To activate a profile, select **ACTIVATE**.
  - To adjust the aim points for the selected profile, select **AIM POINTS**.
  - To change the bow speed, select BOW SPEED.
    NOTE: The bow speed option appears only if you autocalibrated aim points while creating the bolt profile.
  - To validate aim points for an auto-calibrated profile, select **VALIDATE**.
  - To edit the profile name, select EDIT NAME.
  - To reset all calibration data for the current profile, select RESET PROFILE.
  - To copy the profile data to a new profile, select COPY PROFILE.
  - To delete the profile, select DELETE.

### Adding Aim Points

You can add aim points to an existing bolt profile to calibrate it for a specific distance.

- 1 From the main menu, select **PROFILE**.
- 2 Select a bolt profile.
- 4 Select an option:
  - To manually calibrate a new aim point, select **CALIBRATED RANGE**.
  - To add a fixed aim point based on your calibrated ranges, select **FIXED AIM POINT**.
- 5 Follow the on-screen instructions to calibrate the aim point.

## **Laser Locations**

While you are hunting with your device, it creates a record of the heading and ranged distance each time you range a target. You can send this data to a compatible Garmin<sup>®</sup> watch or handheld device. This can be help you to create waypoints or track game. Laser locations appear in the XERO Locations widget or app on your compatible device. You can adjust the broadcast settings from the settings menu on your bow sight (*Xero Location Settings*, page 6).

**NOTE:** You may need to update the software for your compatible watch or handheld device before you can use the XERO Locations app (*Product Updates*, page 7).

#### Sending Locations to a Device

For wearable devices, before you can receive data from the scope, you must enable the Xero<sup>®</sup> widget. For more information, see the owner's manual for your Garmin device.

You can manually send ranged locations to a compatible Garmin watch or handheld device.

- 1 From the main menu, select XERO LOCATIONS.
- 2 Select a ranged location.
- 3 Select YES.

The scope sends the selected location to your compatible Garmin device.

## Measuring the Size of a Target

Before you can use the meter stick or yardstick feature, you must enable it (*Pro Settings*, page 5).

You can use the meter stick or yardstick feature to measure the size of a target from a distance.

- 1 Range the target.
- 2 Tap the ranging button until the scale appears.

**NOTE:** If you have set fixed aim points, you must tap the button two times. If you have not set fixed aim points, you must tap the button only once.

The device displays the scale measurement of one meter or one yard at the measured distance. You can use the scale to estimate the size of your target.

## **Using Stalk Mode**

Before you can use stalk mode, you must enable stalk mode (*Pro Settings*, page 5).

Stalk mode disables the remote trigger cable to prevent you from activating the rangefinder unintentionally.

1 Hold **PWR** until the prompt appears.

The device asks you if you want to enter stalk mode.

2 Select YES.

To wake the device from stalk mode, press OK. The remote trigger cable is unlocked until you reenter stalk mode.

## Settings

## **Display Settings**

From the main menu, select **O** > **DISPLAY**.

BRIGHTNESS: Shows and sets the display brightness.

- **COLOR**: Sets options for the display color (*Color Settings*, page 5).
- **TIMEOUT**: Sets the amount of time the display is active before it turns off.

**NOTE:** The display timeout automatically reduces to 10 seconds while operating the device in temperatures below  $0^{\circ}C$  (32°F).

- AIM POINT SHAPE: Sets the shape of the ranged aim point.
- **STEADY AIM**: Enables the steady aim feature on the device reticle (*Display Overview*, page 3).
- **RANGING ANGLE GAUGE**: Sets the angle gauge to appear next to the reticle while ranging a target.
- AIM POINT LEVEL: Sets a level indicator to appear with the measured aim point (*Display Overview*, page 3).

LEVEL GAUGE: Sets the level gauge to appear on the display.

- **BUBBLE LEVEL**: Sets the bubble level to appear on the display. The bubble level provides a quick visual indicator of how severely the crossbow is tilted. For best accuracy, you should always keep the bubble level centered while shooting the crossbow.
- **COMPASS**: Sets the compass to appear on the display (*Display Overview*, page 3).
- **TARGET LOCK**: Sets the device to display TARGET LOCKED when range finder readings are consistently the same value.
- **DATA FIELDS**: Sets which indicators appear while viewing the reticle (*Data Fields*, page 5).

#### **Color Settings**

From the main menu, select **O > DISPLAY > COLOR**.

AUTOMATIC DISPLAY COLOR: Sets the display and aim points to automatically change to red in low-light conditions and green in bright conditions.

**DISPLAY COLOR**: Sets the primary color for the display.

AIM POINT COLOR: Sets the aim point color.

#### **Data Fields**

From the main menu, select **O** > **DISPLAY** > **DATA FIELDS**.

- **IMPULSE DURATION**: Displays the impulse duration of the previous shot, in milliseconds.
- **SHOT ROLL**: Displays the roll measurement of the previous shot.
- **SHOT COUNTER**: Displays the number of shots taken during the current shooting session.

REMOTE CABLE INDICATOR: Displays the remote trigger cable connection status.

## **Setting the String Odometer**

You can use the string odometer to keep track of how many shots you have taken with your bow string. You should reset the string odometer each time you replace the bow string.

- 1 From the main menu, select **O** > **STRING ODOMETER**.
- 2 Select ENABLED.
- 3 Enter the maximum string shot count for your bow string.

The device keeps track of the number of shots you have taken and counts down the number of shots remaining on your bow string.

#### **Resetting the String Odometer**

- From the main menu, select ✿ > STRING ODOMETER > RESET.
- **2** Enter the maximum string shot count for the replacement bow string.

## **Pro Settings**

From the main menu, select **O** > **PRO SETTINGS**.

- STALK MODE: Enables the option to enter a mode that prevents accidental key presses (Using Stalk Mode, page 5).
- **AIM POINT POSITION**: Displays the pixel position next to each aim point on the display.
- **DECIMAL PRECISION**: Displays the ranged value in decimal format.
- FLIGHT APEX: Displays an arc above the aim point that shows the highest estimated point the bolt reaches during its flight.

**AUTO BRIGHTNESS**: Enables the device to set the display brightness automatically based on ambient lighting conditions. This feature is enabled by default.

- RANGE AND AIMPOINT ONLY MODE: Sets the device to display only the range and aim point after ranging the target.
- **METER STICK**: Enables a function that projects a scale measurement of one meter on the screen for the distance measured by the range finder. This setting is available only when the unit of measure is set as meters (*Measuring the Size of a Target*, page 5).
- YARD STICK: Enables a function that projects a scale measurement of one yard on the screen for the distance measured by the range finder. This setting is available only when the unit of measure is set as yards (*Measuring the Size* of a Target, page 5).
- **DEVICE ALIGNMENT**: Sets options to help you align the device on your crossbow.
- SECOND AXIS CALIBRATION: Sets options to move the aim point left or right (*Calibrating the Second Axis*, page 6).

## **Device Alignment Settings**

You can use the device alignment settings to make advanced adjustments to your device alignment. These settings can be useful to adjust for a tilted mounting rail.

## From the main menu, select **C** > **PRO SETTINGS** > **DEVICE ALIGNMENT**.

**SHIM**: Displays a vertical line on the screen to help you shim the mount. You should always verify the vertical line aligns with a plumb reference point.

TARE LEVEL: Resets the level to the zero value.

SECOND AXIS CALIBRATION: Sets options to move the aim point left or right (*Calibrating the Second Axis*, page 6).

#### Calibrating the Second Axis

You can use the second axis calibration setting to remove any angular offsets that may be present in your crossbow rail to scope interface.

- 1 Select **O** > **PRO SETTINGS** > **DEVICE ALIGNMENT**.
- 2 Verify the line on the display aligns with a plumb reference point, and press **OK**.

**TIP:** If the line does not align with a plumb reference point, you should shim and level the mount before calibrating the second axis.

- 3 Select SECOND AXIS CALIBRATION.
- **4** Follow the on-screen instructions.

## **Level Settings**

From the main menu, select **O** > **LEVEL**.

TARE: Sets the level to zero for the current angle.

- AIM POINT LEVEL: Sets the angle indicator to appear with the measured aim point (*Display Overview*, page 3).
- **LEVEL GAUGE**: Sets the level gauge to appear on the display. The level gauge shows the angle at which the crossbow is tilted, in degrees.
- **BUBBLE LEVEL**: Sets the bubble level to appear on the display. The bubble level provides a quick visual indicator of how severely the crossbow is tilted. For best accuracy, you should always keep the bubble level centered while shooting the crossbow.
- **SENSITIVITY**: Sets the level sensitivity to low, medium, or high. Low sensitivity sets the tilt indicators to appear when the crossbow is tilted five degrees or more. Medium sensitivity sets the tilt indicators to appear when the crossbow is tilted three degrees or more. High sensitivity sets the tilt indicators to appear when the crossbow is tilted one degree or more.
- **RESET TARE**: Resets the level calibration to the factory default value.

## **Xero Location Settings**

From the main menu, select **Q** > **XERO LOCATIONS**.

- **BROADCAST MODE**: Sets the security of laser location broadcasting. You can select PRIVATE to send locations only to a paired device.
- **FORGET DEVICE**: Removes the paired device so that you may pair with another device using private mode. You do not need to use this feature while using the public broadcast mode.

## **Shot Dynamics Settings**

From the main menu, select **O** > **SHOT DYNAMICS**.

- CLEAR SESSION SHOT ODOMETER: Clears the shot history for the current session.
- CLEAR TOTAL SHOT ODOMETER: Clears the entire shot history stored on the device.

## **Calibrating the Compass**

**NOTE:** You must calibrate the electronic compass outdoors. Do not stand near objects that influence magnetic fields, such as cars, buildings, or overhead power lines.

Your device was already calibrated at the factory, and the device uses automatic calibration by default. If the Laser Locate<sup>™</sup> feature is not working properly, for example, after moving long distances or after extreme temperature changes, you can manually calibrate the compass.

- 1 From the main menu, select **O** > **CALIBRATE COMPASS**.
- **2** Follow the on-screen instructions.

## **Adjusting the Focus**

You should adjust the eyepiece so your field of view and the information on the display are both in focus at the same time. You can use the focus adjustment page to help you adjust the focus.

- 1 From the main menu, select **O** > **FOCUS ADJUSTMENT**.
- 2 Adjust the eyepiece until you clearly see the image on the display and in your field of view at the same time (*Adjusting the Eyepiece*, page 3).

## **System Settings**

From the main menu, select **O** > **SYSTEM**.

- **UNITS**: Sets the units of measure (*Changing the Units of Measure*, page 6).
- LANGUAGE: Sets the device language.
- **RESET ALL SETTINGS**: Resets all settings to factory default values.

**ABOUT**: Displays technical information about the device.

#### **Changing the Units of Measure**

You can customize units of measure displayed on the device.

- 1 Select **O** > SYSTEM > UNITS.
- **2** Select measurement system.

## **Device Information**

## **Device Specifications**

| Battery type                           | Replaceable 1.5 V AAA lithium                                                                                                    |
|----------------------------------------|----------------------------------------------------------------------------------------------------|
| Battery life                           | Up to 1,200 laser ranges while using a 20-second<br>display timeout<br>Up to 1 year in standby mode                               |
| Operating/storage<br>temperature range | From -20° to 60°C (from -4° to 140°F)                                                                                             |
|                                        | NOTICE                                                                                                    |
|                                        | Do not expose the device to temperatures above 60°C (140°F).                                                                      |
|                                        | <b>NOTE:</b> The display timeout automatically reduces to 10 seconds while operating the device in temperatures below 0°C (32°F). |
| Water rating                           | IEC 60529 IPX7 <sup>1</sup>                                                                                                    |
| Wireless<br>frequency/protocol         | ANT° 2.4 GHz @ 4 dBm nominal                                                                                                    |

## Viewing E-label Regulatory and Compliance Information

The label for this device is provided electronically. The e-label may provide regulatory information, such as identification numbers provided by the FCC or regional compliance markings, as well as applicable product and licensing information.

<sup>&</sup>lt;sup>1</sup> The device withstands incidental exposure to water of up to 1 m for up to 30 min. For more information, go to www.garmin.com/waterrating.

- 1 From the settings menu, select SYSTEM.
- 2 Select ABOUT.

## **Product Updates**

On your computer, install Garmin Express<sup>™</sup> (www.garmin.com /express).

This provides easy access to these services for Garmin devices:

- Software updates
- Product registration

### Updating the Software Using a Computer

You can use Garmin Express software to download and install the latest software updates for your device. Garmin Express is available for Windows<sup>®</sup> and Mac<sup>®</sup> computers.

- 1 On your computer, go to garmin.com/express.
- **2** Select an option:
  - To install on a Windows computer, select Download for Windows.
  - To install on a Mac computer, select Download for Mac.
- **3** Open the downloaded file, and follow the on-screen instructions to complete the installation.
- 4 Open the Garmin Express application.
- **5** Connect your Xero device to your computer using a micro-USB cable (*Connecting the Device to Your Computer*, page 7).
- **6** From the Garmin Express application, click **Add a Device**. The Garmin Express software detects your device.
- 7 Click Add Device.
- 8 Follow the on-screen instructions to register your device and add it to the Garmin Express software.

When setup is complete, the Garmin Express software searches for software updates for your device.

- 9 Select an option:
  - To install all available updates, click Install All.
  - To install a single update, click **View Details**, and select an update.
- **10** When the software update is complete, disconnect the device from your computer.
- 11 Reinstall the battery door.

The device installs the software update.

## **Connecting the Device to Your Computer**

- 1 Slide the battery cover latch toward the eyepiece.
- 2 Remove the battery door, and set it aside. NOTE: Do not remove the batteries.
- 3 Plug the small end of the USB cable into the USB port (1) on the device.

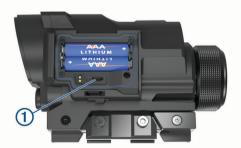

- **4** Plug the large end of the USB cable into a computer USB port.
- 5 If the scope is turned off, press PWR to turn on the device. The scope enters USB mass storage mode.

## **Device Care**

#### NOTICE

Avoid extreme shock and harsh treatment, because it can degrade the life of the product.

#### Do not use a sharp object to clean the device.

Avoid chemical cleaners, solvents, and insect repellents that can damage plastic components and finishes.

Do not store the device where prolonged exposure to extreme temperatures can occur, because it can cause permanent damage.

#### **Cleaning the Device**

- 1 Dampen a soft, clean, lint-free cloth with fresh water.
- 2 Gently wipe the device.

## **Getting More Information**

You can find more information about this product on the Garmin website.

- Go to support.garmin.com for additional manuals, articles, and software updates.
- Go to buy.garmin.com, or contact your Garmin dealer for information about optional accessories and replacement parts.

## Troubleshooting

#### The point of impact moves between shots

Several factors can cause variations in the point of impact.

- Verify the mount screws are tightened to the maximum torque specification of 2.5 N-m (22 lbf-in.).
- · Verify the lock knob is secure.
- Verify you are using the correct bolt profile for the bolt you are using.
- Inspect your crossbow and confirm all components are in good working condition.

#### My device displays only fixed aim points

When the batteries are low or do not meet the minimum power requirements for the laser rangefinder, the device allows only fixed aim point sighting.

- · Verify the battery level of the batteries you have installed.
- · Verify you are using AAA lithium batteries.

#### **Resetting the Device**

If the device stops responding, you may need to reset it. This does not erase any of your saved data or settings.

- 1 Hold PWR for up to 30 seconds or until the device turns off.
- 2 Hold PWR for one second to turn on the device.

## Index

#### A

accessories 7 alignment 6

## В

battery 6 installing 2 bolt profiles 4 bow sight, using 3 brightness 4

#### С

calibrating the sight 3 cleaning the device 7 compass, calibrating 6 computer, connecting 7

### D

data, transferring 7 device, cleaning 7

#### F

fixed pins 4 focus 3, 6

### G

Garmin Express, updating software 7

#### L

initial setup 3

### L

laser locations 4 level, settings 5, 6 locations, sending 4

#### Μ

measuring size 5 mounting the device 2

#### Ρ

power key 3

#### R

ranging mode **4** resetting the device **7** 

## S

settings 4–6 shot dynamics 4, 6 software, updating 7 specifications 6 stalk mode 5 storing data 7 string odometer 5

## Т

troubleshooting 6, 7

#### U

units of measure 6 updating, software 7

#### w

water rating 6

## support.garmin.com